# Midisoft

## 통합스케줄러 사용자설명서

VERSION 1.0

(주)미디소프트

이 책자에서 설명하는 소프트웨어는 라이선스에 따라 공급되며 계약 내용과 일치하는 경우에만 사용할 수 있습니다.

문서 버전 : 1.0

#### 저작권 알림

저작권 © Midisoft Co. Ltd. All rights reserved.

㈜미디소프트에서 발행한 모든 기술 문서에 대한 저작권은 ㈜미디소프트에서 소유합니다.

## 무보증.

이 설명서는 사용자에게 현재 상태로 배포되며 정확성이나 사용에 관한 어떤 보증도 하지 않습니다. 이 설명서나 이 안에 포함된 정보의 사용에 의해 발생할 수 있는 손해에 대해서는 사용자가 책임을 집니다. 이 설명서는 기술적인 문제, 기타 부정확한 내용 및 맞춤법 오류가 있을 수 있습니다.

## 일러두기

이 사용자 설명서는 "김해 가야 테마 파크"에 적용된 통합스케줄러의 기능을 간략하게 설명한 문서입니다.

#### 내용표기

Windows는 Microsoft Corporation의 등록상표이며, 그 외의 명칭은 각 사의 등록 상표입니다.

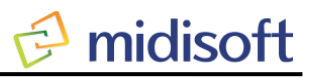

목 차

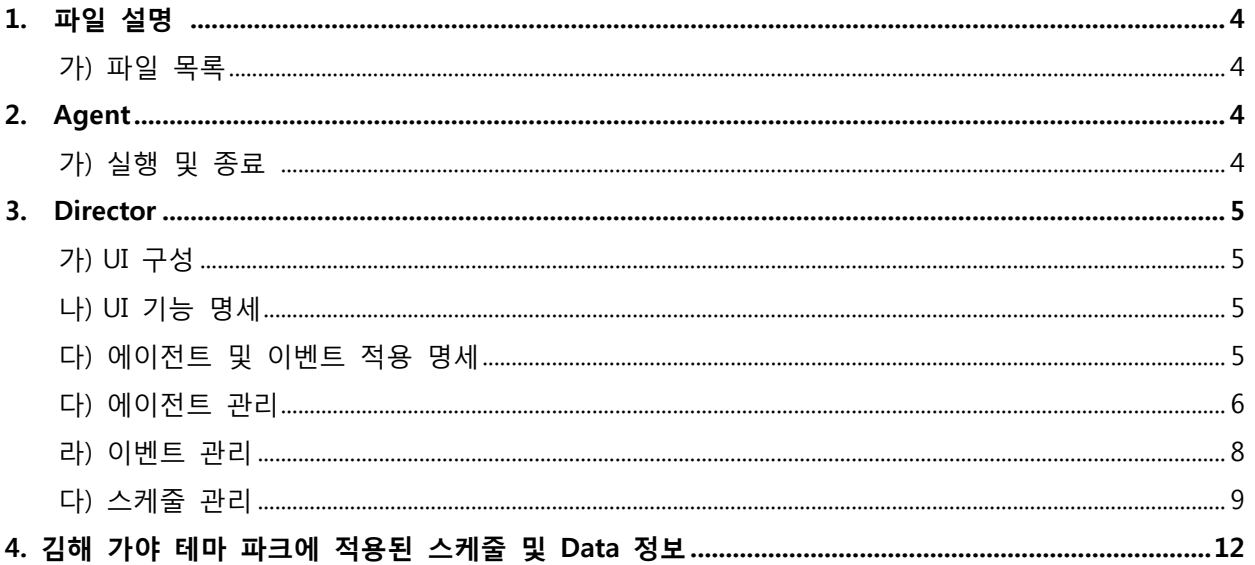

## 1. 파일 설명

가) 파일 목록

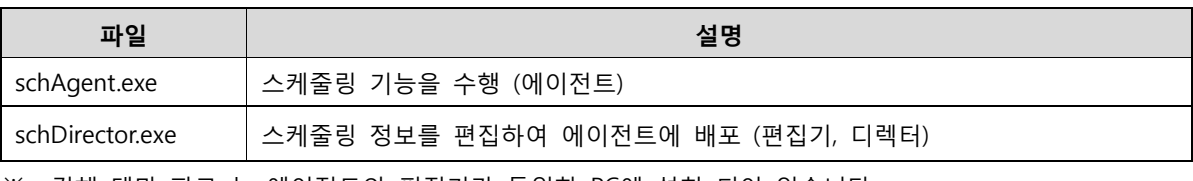

※ 김해 테마 파크 는 에이전트와 편집기가 동일한 PC에 설치 되어 있습니다.

#### 2. Agent

- 가) 실행 및 종료
	- ① 기본적으로 Windows 시작 시 실행 되도록 설치 됩니다.
	- ② 수동으로 실행 시 설치 폴더의 실행 파일을 실행 하거나 바탕화면의 바로 가기 아이콘을 더블클릭 하여 실행 합니다.
	- ③ 실행 상태 확인
		- 다음 그림과 같이 작업표시줄 시계 옆의 Tray Icon을 확인 합니다. (시계모양)

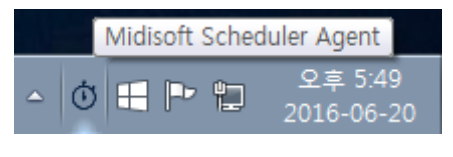

[그림 1] Tray Icon

- ④ 에이전트 종료
	- 다음 그림과 같이 Tray Icon에서 Mouse 우 클릭 하여 팝업 메뉴를 사용하여 종료 합니다.

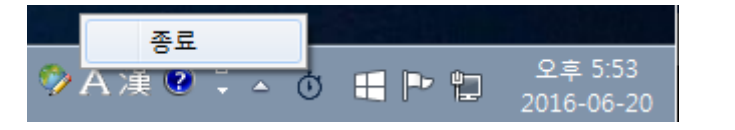

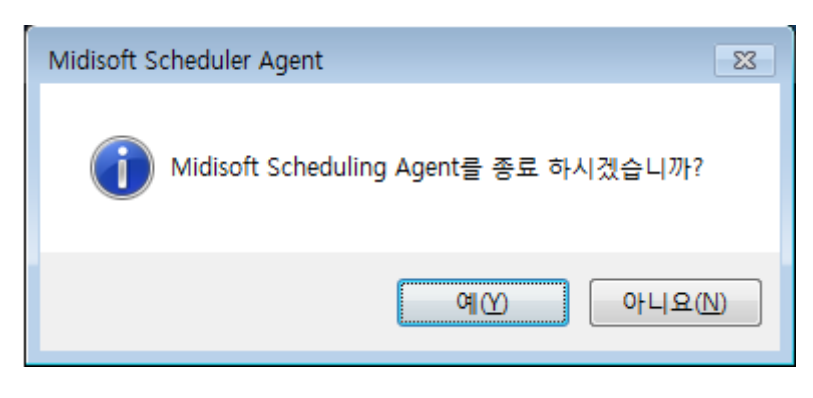

[그림 2] 에이전트 종료

<sup>※</sup> 에이전트와 편집기는 동일한 PC에 설치하여도 되나, 동일 PC 설치 시 반드시 서로 다른 폴더(디렉터리)에 설치하여야 합니다.

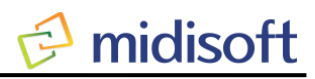

## 3. Director

가) UI 구성

① UI의 기본 구성은 다음 그림과 같으며, 주요 기능은 붉은 사각형과 글씨로 표시하였습니다.

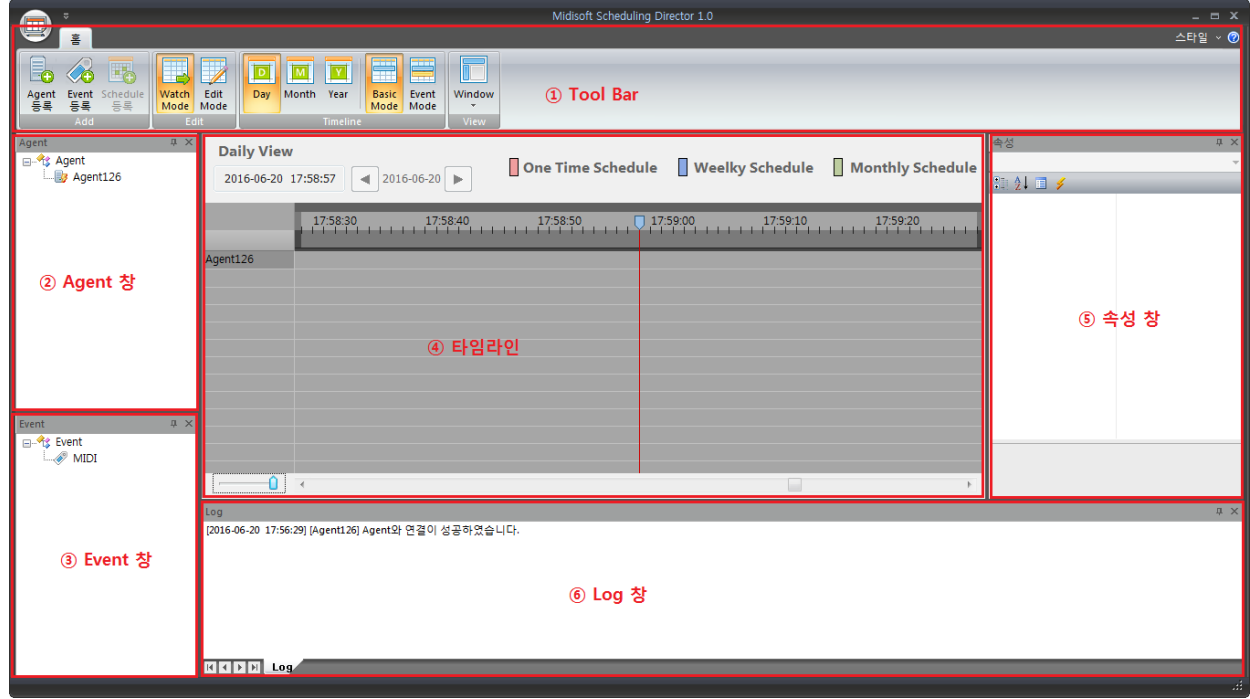

[그림 3] Director UI 구성

나) UI 기능 명세

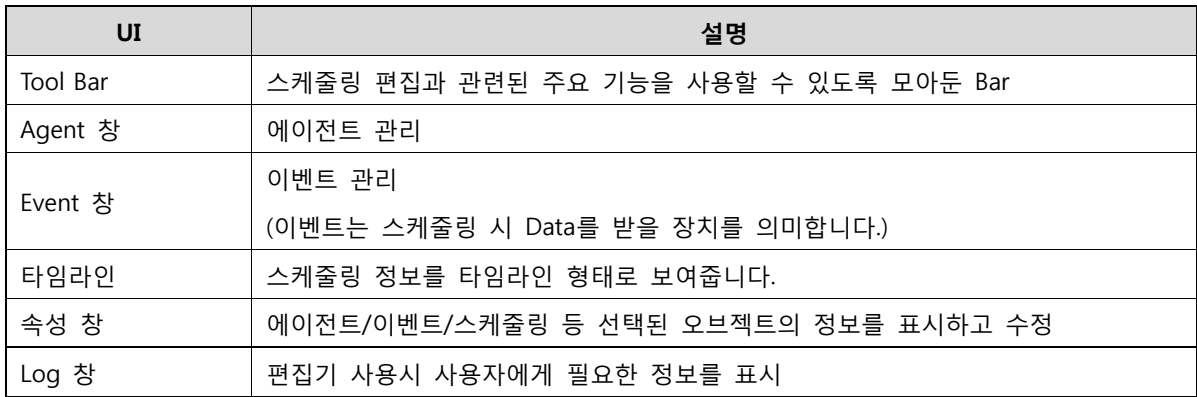

다) 에이전트 및 이벤트 적용 명세

① 가야 테마 파크 에는 다음과 같이 에이전트와 이벤트가 적용 되어 있습니다.

| 구분   | 이름      | <b>IP / PORT</b>     |
|------|---------|----------------------|
| 에이전트 | Agent01 | 192.168.0.99 / 9393  |
| 이벤트  | AMX     | 192.168.0.200 / 9090 |

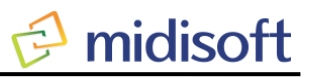

라) 에이전트 관리

① 에이전트 등록

- Tool Bar 및 Agent 창의 팝업 메뉴를 사용하면 에이전트 등록 창이 실행 됩니다.

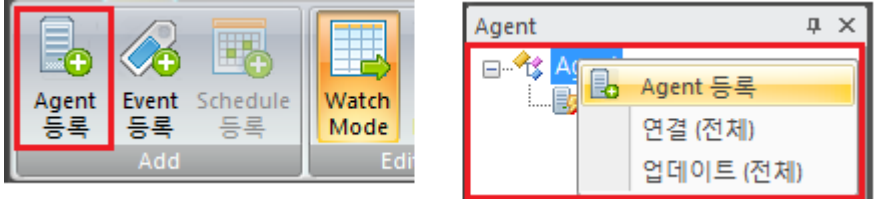

#### [그림 4] 에이전트 등록 메뉴

- 에이전트 등록 창에 에이전트 정보를 입력하면 에이전트가 등록 됩니다.

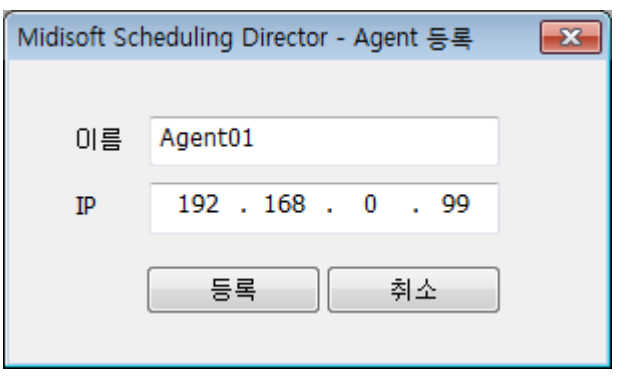

[그림 5] 에이전트 등록 창

- ② 에이전트 삭제
	- Agent 창의 팝업 메뉴의 "삭제" 메뉴를 선택하면, 에이전트를 삭제 할 수 있습니다.
	- 에이전트를 삭제하면, 해당 에이전트에 적용된 스케줄이 모두 삭제 되므로 주의해야 합니다.

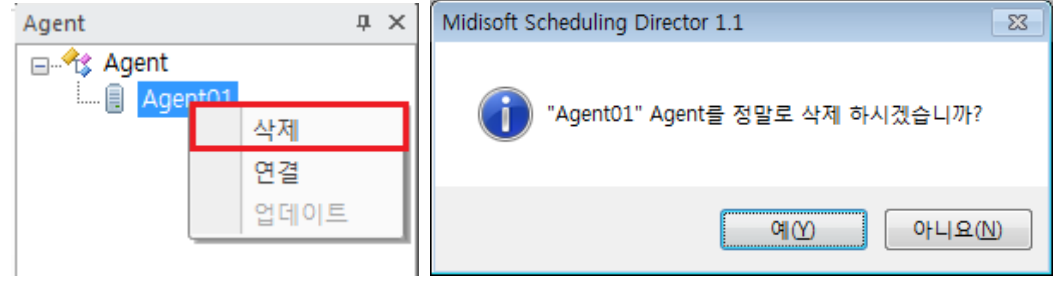

[그림 6] 에이전트 삭제

- ③ 에이전트 연결 상태 확인
	- Agent 창의 아이콘의 번개 표시에 따라 "연결"된 상태와 "연결 끊김" 상태를 구분 할 수 있습니다.

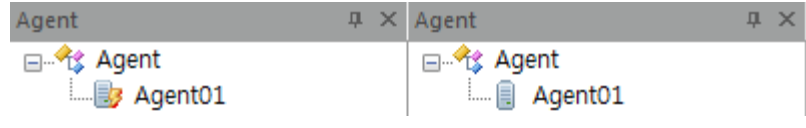

[그림 7] 에이전트 연결 상태에 따른 아이콘 표시

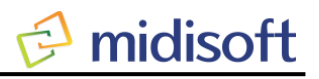

- ④ 에이전트 연결
	- 연결이 끊긴 경우 "연결" 팝업 메뉴를 사용하여 연결 할 수 있습니다.
	- "연결" 팝업 메뉴를 사용하여도 연결되지 않는 경우, 네트워크 상태 또는 에이전트 실행 상태를 확인 해야 합니다.

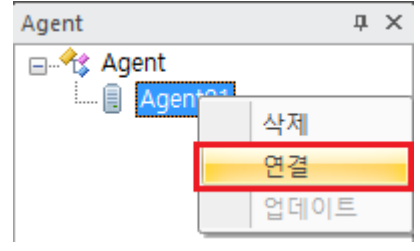

[그림 8] 에이전트 연결

- ⑤ 에이전트 업데이트
	- 편집기를 사용하여 편집된 스케줄 정보를 에이전트에 업데이트(적용) 합니다.
	- 변경된 스케줄 정보가 있는 경우 반드시 업데이트를 해야 스케줄 기능에 적용 됩니다.

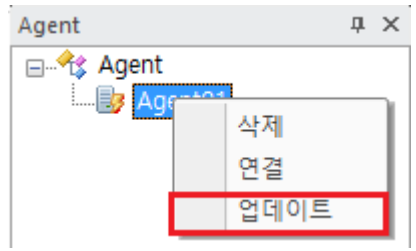

[그림 9] 에이전트 업데이트

- ⑥ 에이전트 연결
	- Agent 창의 아이콘의 번개 표시에 따라 "연결"된 상태와 "연결 끊김" 상태를 구분 할 수 있습니다.
- ⑦ 에이전트 정보 확인 및 수정
	- Agent 창의 특정 에이전트를 선택 하면, 속성 창에 에이전트 정보가 표시되며, 정보를 수정 할 수 있습니다.

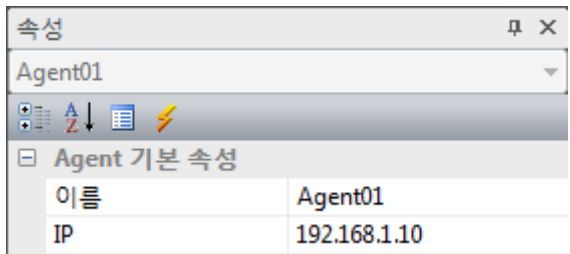

[그림 10] 에이전트 속성

마) 이벤트 관리

① 이벤트 등록

- Tool Bar 및 Event 창의 팝업 메뉴를 사용하면 이벤트 등록 창이 실행 됩니다.

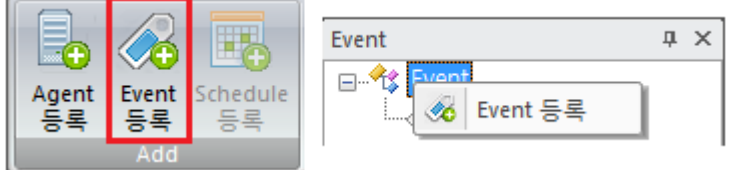

[그림 11] 이벤트 등록 메뉴

## - 이벤트 등록 창

→ 이벤트는 TCP/IP, UDP, SERAIL(RS-232C) 방식으로 설정 할 수 있습니다.

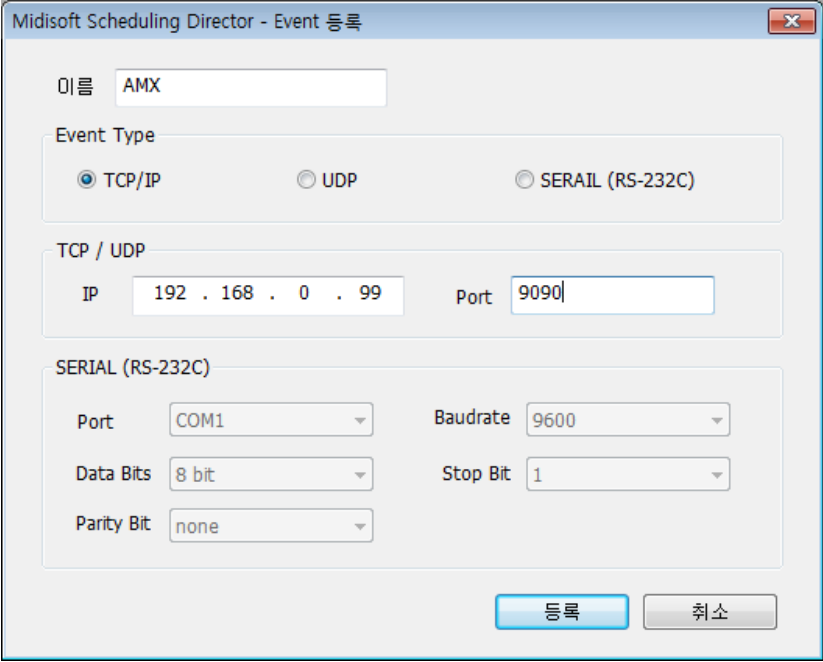

- ② 이벤트 삭제
	- Event 창의 팝업메뉴를 사용하여 Event를 삭제 할 수 있습니다.

- Event를 삭제하면, 해당 Event를 사용하는 모든 스케줄 정보가 삭제 되므로, 주의해야 합니다.

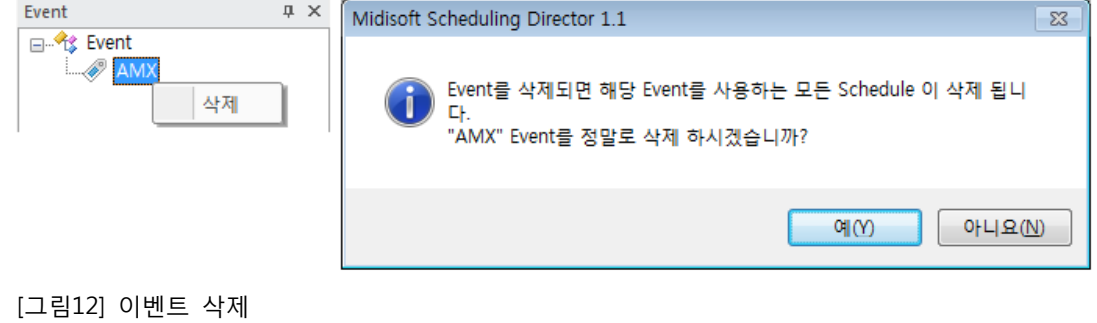

<sup>[</sup>그림 11] 이벤트 등록 창

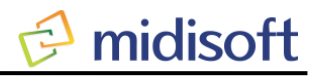

- ③ 이벤트 정보 확인 및 수정
	- Event 창의 특정 이벤트를 선택하면, 속성 창에 이벤트 정보가 표시되며, 정보를 수정

할 수 있습니다.

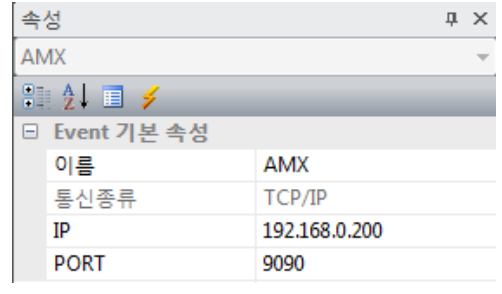

[그림 13] 이벤트 속성

- 바) 스케줄 관리
	- ① Watch Mode / Edit Mode

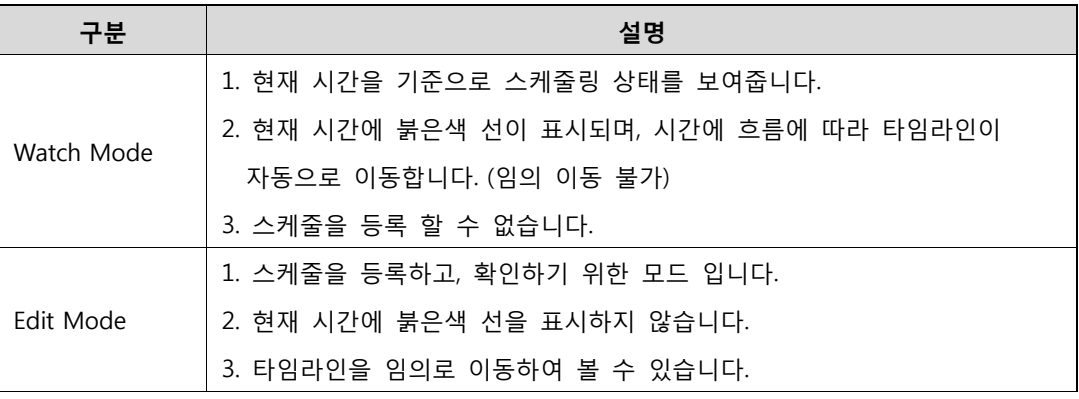

- Tool Bar의 Edit 카테고리를 사용하여 적용 할 수 있습니다.

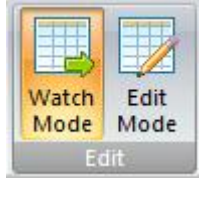

[그림 14] Watch Mode / Edit Mode Tool Bar

② View (Day, Month, Year)

- 다음과 같이 타임라인의 표시 단위를 변경 하여 보여 줍니다.

| 구분    | 설명                    |  |  |
|-------|-----------------------|--|--|
| Day   | 하루 24시간을 기준으로 타임라인 표시 |  |  |
| Month | 한달 기준으로 타임라인 표시       |  |  |
| Year  | 1년 기준으로 타임라인 표시       |  |  |

- Tool Bar의 Timeline 카테고리에서 View를 변경 할 수 있습니다,

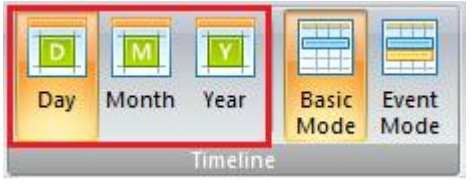

[그림 15] View(Day, Month, Year) Tool Bar

## 사용자 설명서

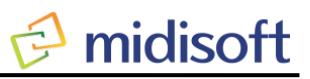

#### ③ Basic Mode / Event Mode

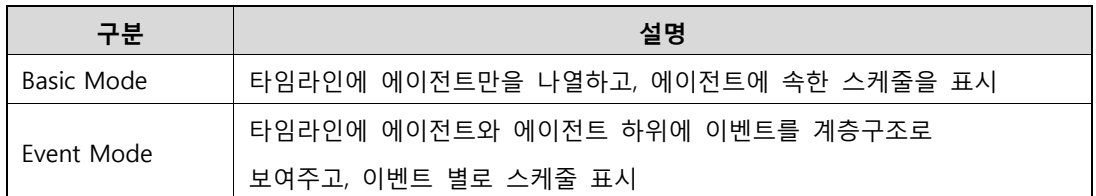

예 1) Basic Mode

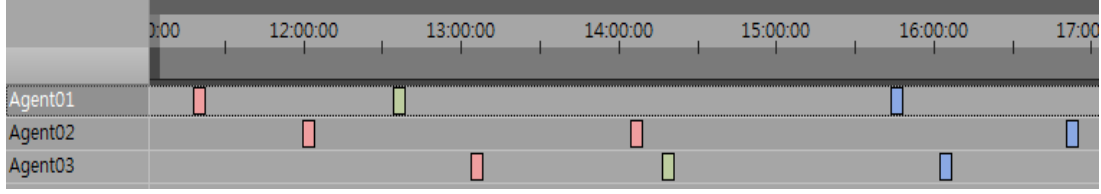

[그림 15] Basic Mode

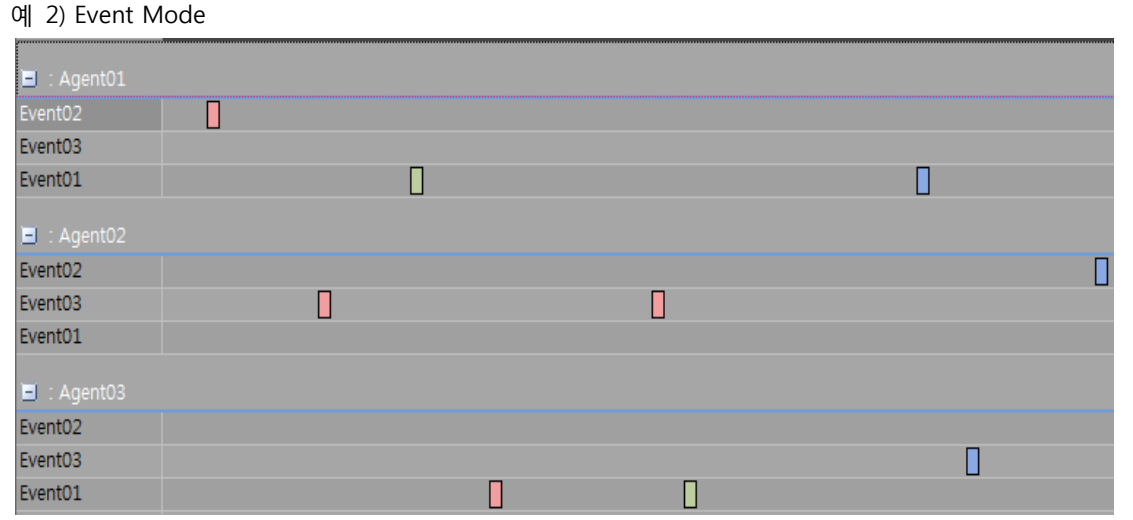

[그림 16] Event Mode

- Tool Bar의 Timeline 카테고리에서 Basic Mode와 Event Mode를 변경 할 수 있습니다,

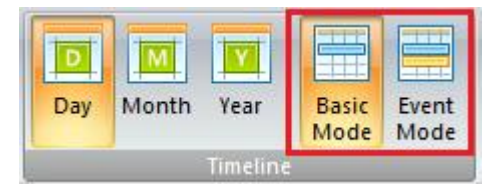

[그림 17] Basic Mode / Event Mode Tool Bar

④ 스케줄 등록

- Edit Mode에서 Tool Bar의 "Schedule 등록" 버튼을 사용하거나, Event View의 이벤트를 타임라인으로 Drag & Drop 하여 등록 창을 실행 할 수 있습니다.

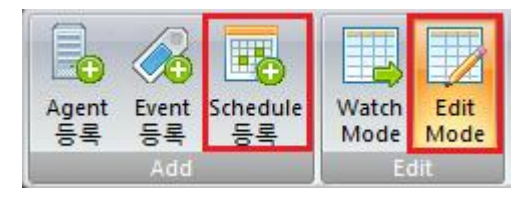

[그림 18] 스케줄 등록 Tool Bar

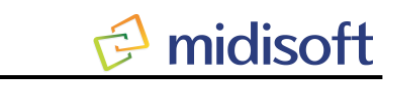

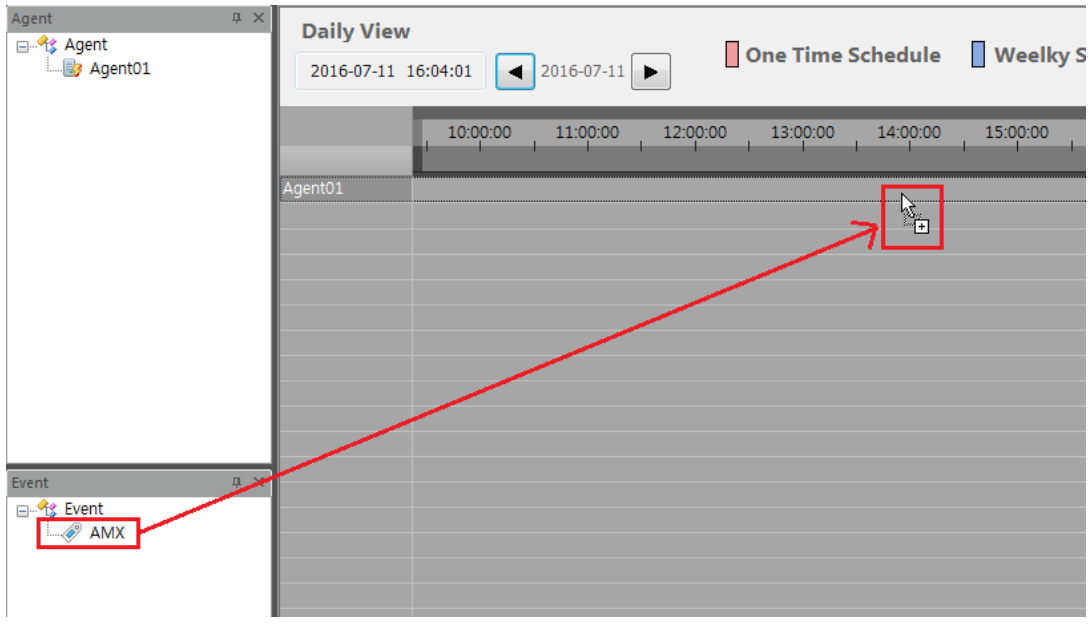

[그림 19] 이벤트 Drag & Drop 으로 스케줄 등록

## - 스케줄은 스케줄 등록 창에서 다음과 같이 등록 할 수 있습니다.

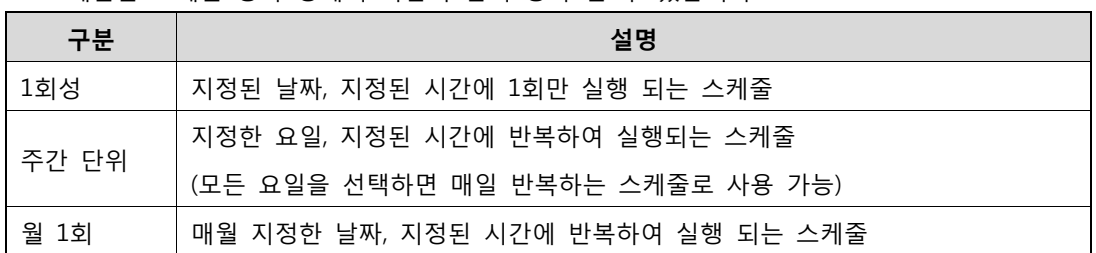

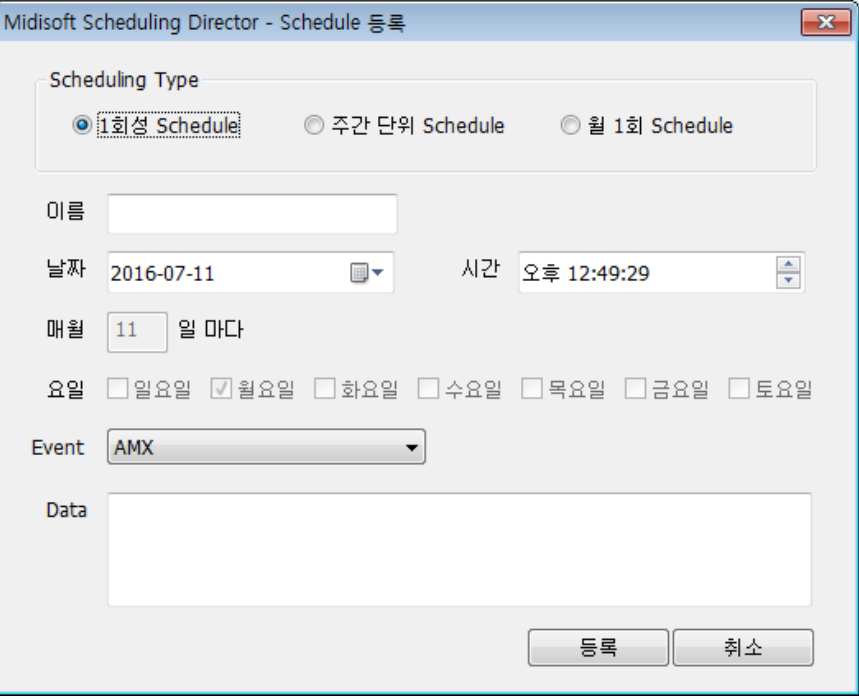

[그림 20] 스케줄 등록 창

## 사용자 설명서

## 4. 김해 가야 테마 파크에 적용된 스케줄 및 data 정보

가) 스케줄 정보

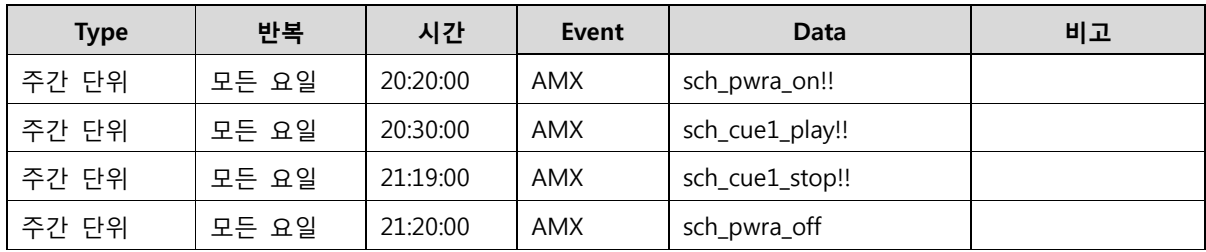

나) Data 정보

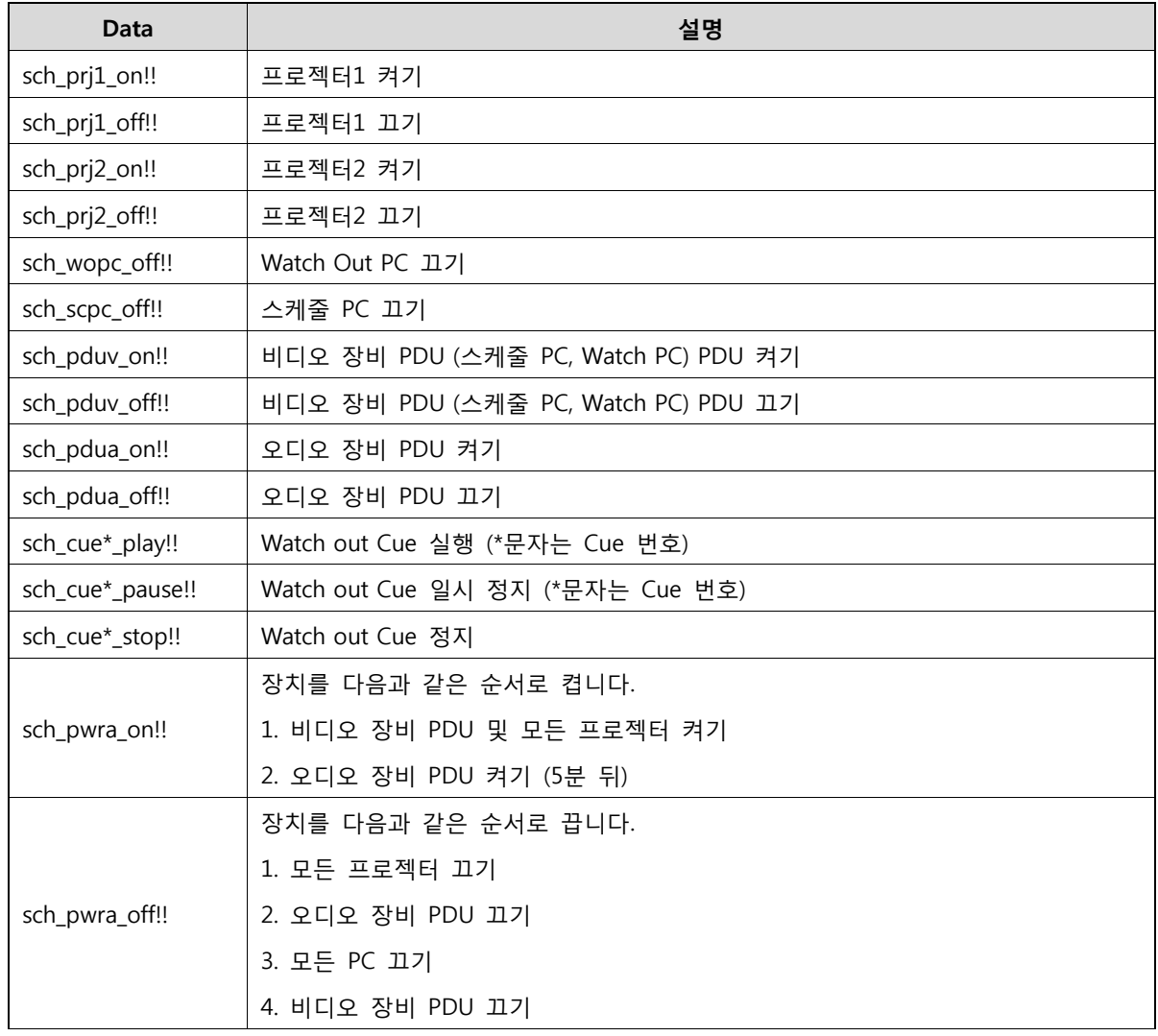

※ 통합제어 매뉴얼에 자세한 스케줄 Data 정보 참조

가) 기타 정보

- ① 스케줄 PC 및 Watch Out Display PC는 전원이 인가되면 부팅되도록 설정 되어 있습니다.
- ② 스케줄 PC 및 Watch Out Display PC가 연결된 PDU는 AMX에 의해 오후 8시 15분에 전원이 인가 됩니다. (그 이후 스케줄은 스케줄러에 의해 동작 됩니다.)